#### **1.** Ingresa Usuario y Clave

VIGILADO

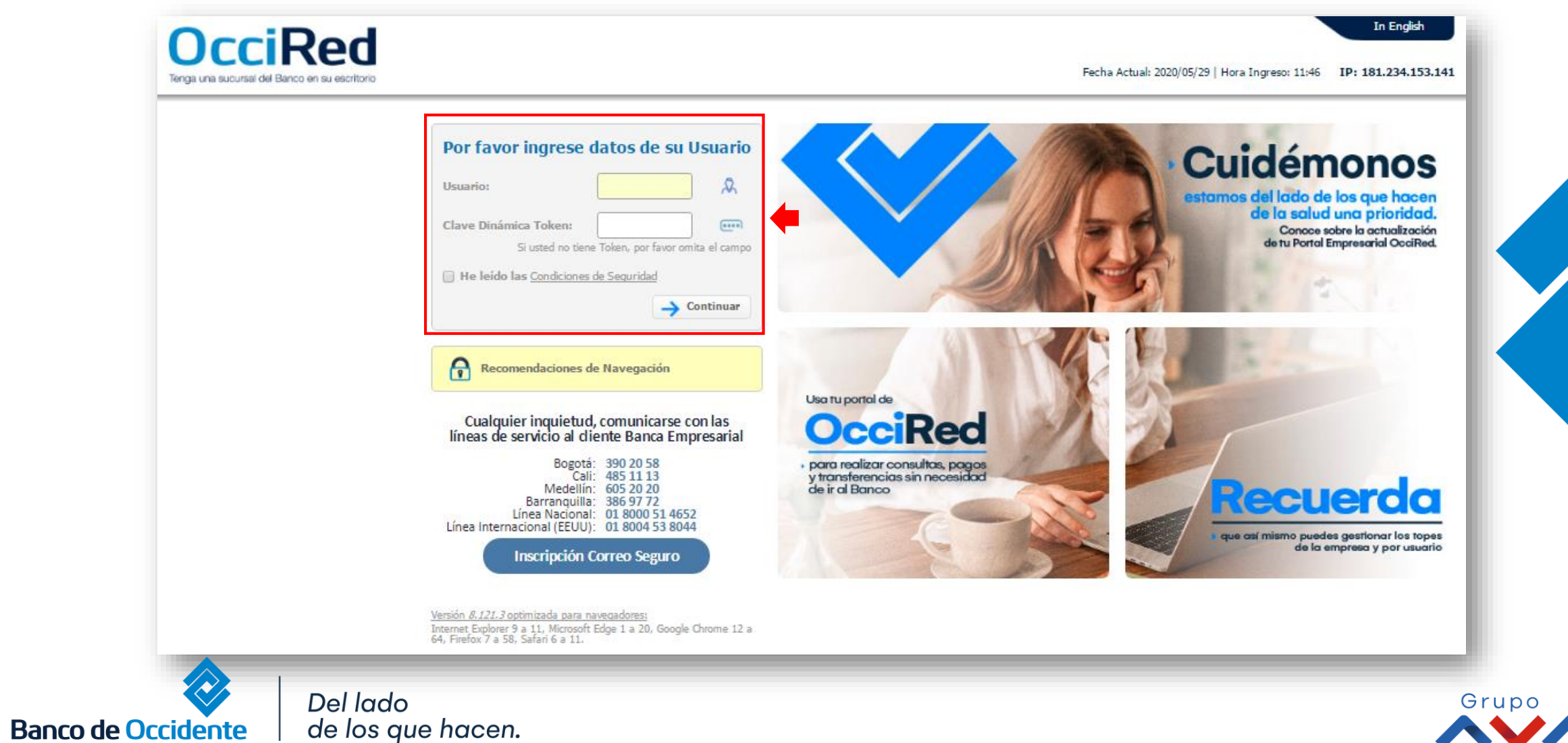

#### **2.** En el módulo de Consultas seleccione la opción **«Recaudos Especiales»**.

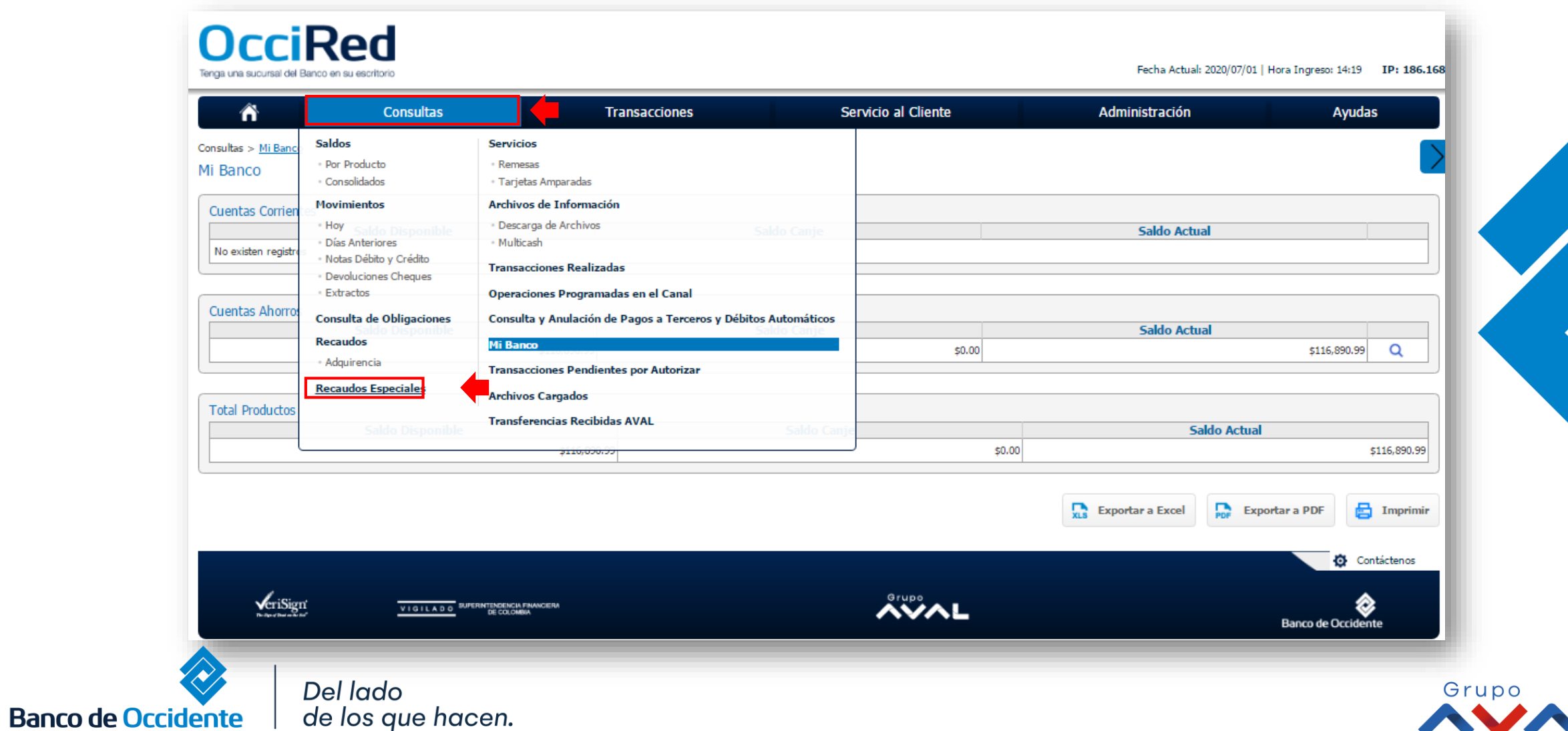

#### **3.** Da clic en **«Recaudo en Línea»**

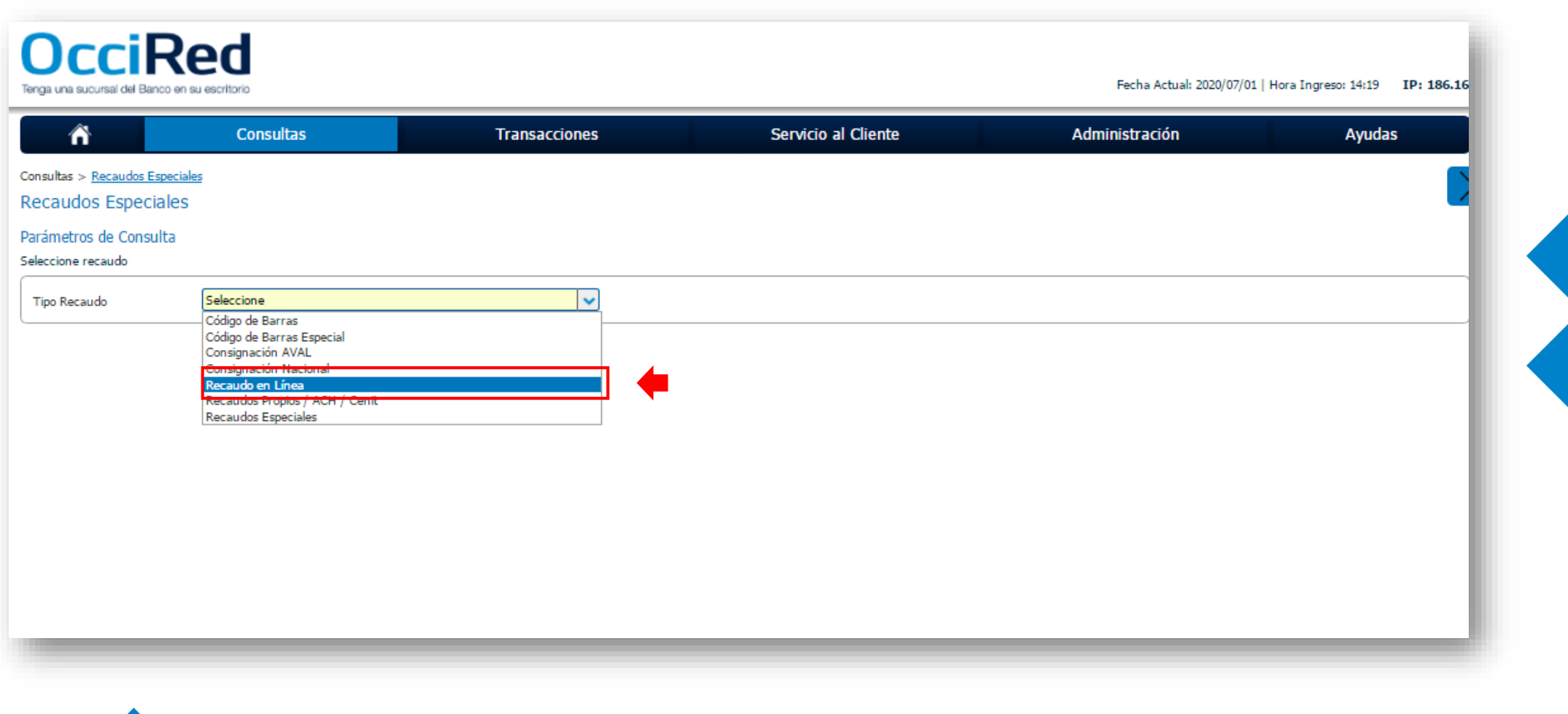

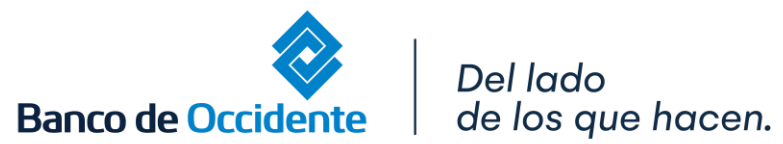

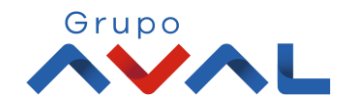

**4.** Filtra por el tipo de producto y la fecha en la cual quieres consultar los recaudos y da clic en **«Consultar»**

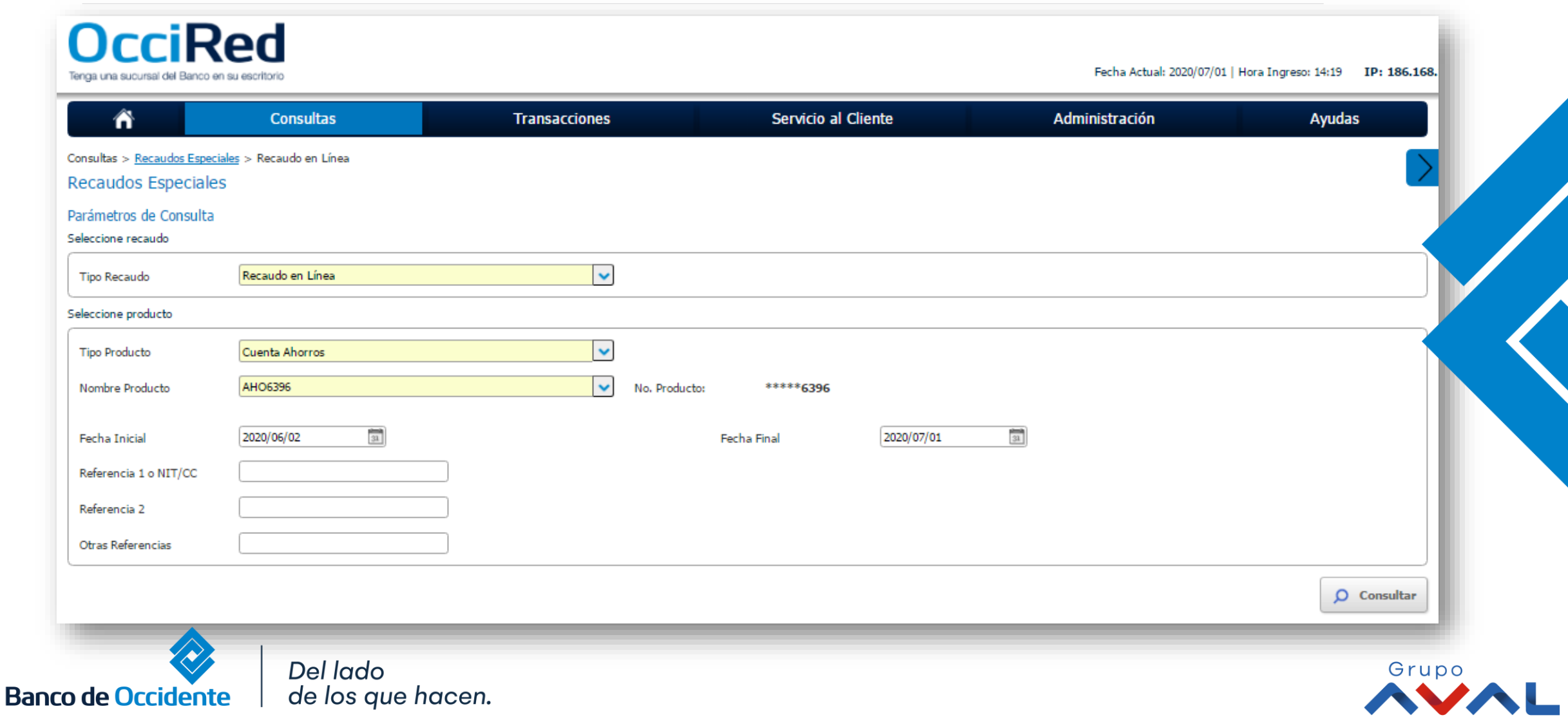

#### **5.** Aparecerán los recaudos recibidos en ese rango de tiempo, para ver las referencias adicionales selecciona **«ver detalle»**

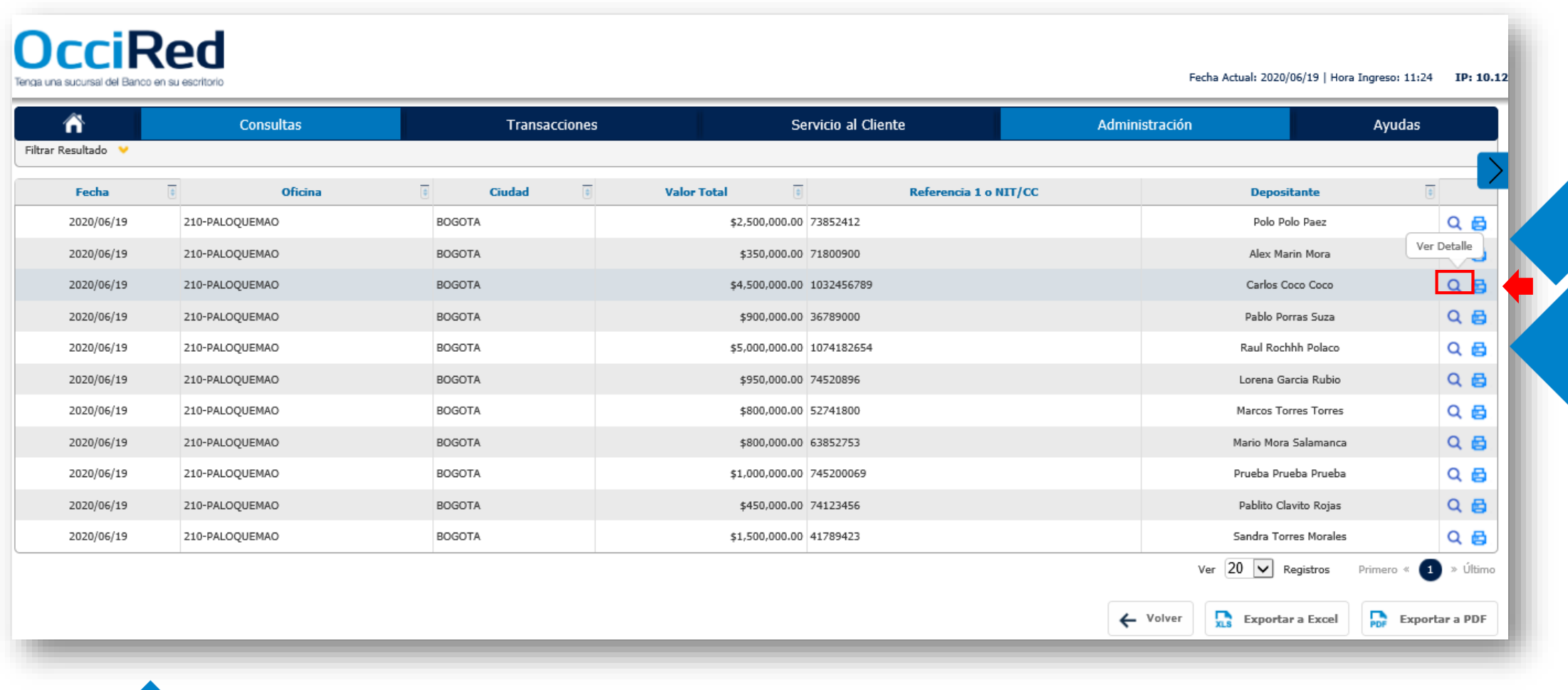

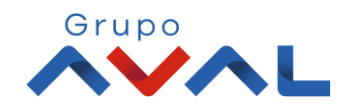

Del lado de los que hacen.

**Banco de Occidente** 

#### **6.** Aparecerá una pantalla con el detalle de las otras referencias del recaudo.

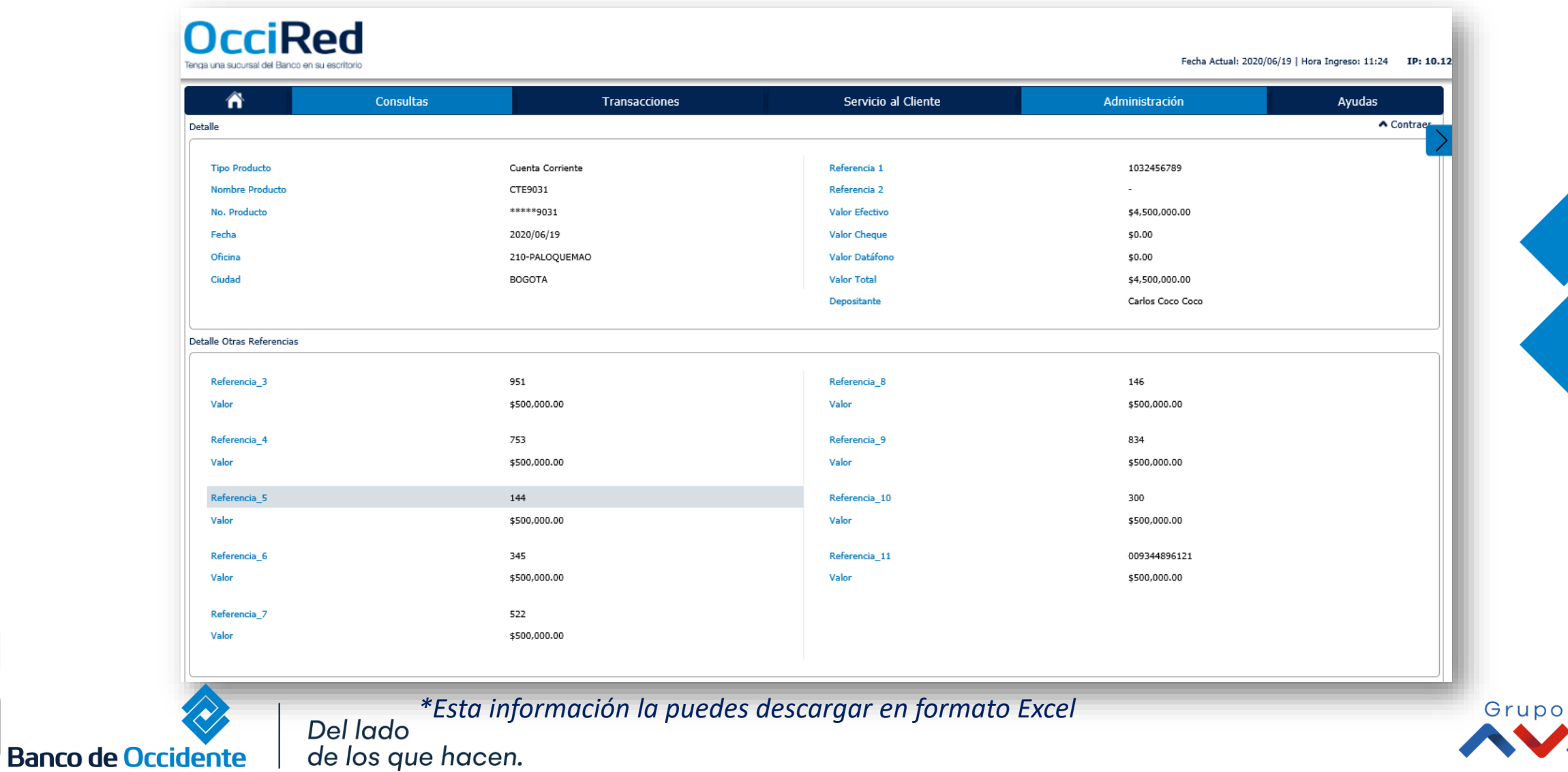

**BOYTI**